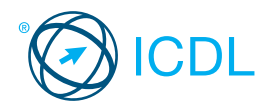

# **Standard** Module **- Using Databases Quick Reference** This quick reference is for Microsoft Access 2007 on Windows XP

# **Access 2007 Tabs**

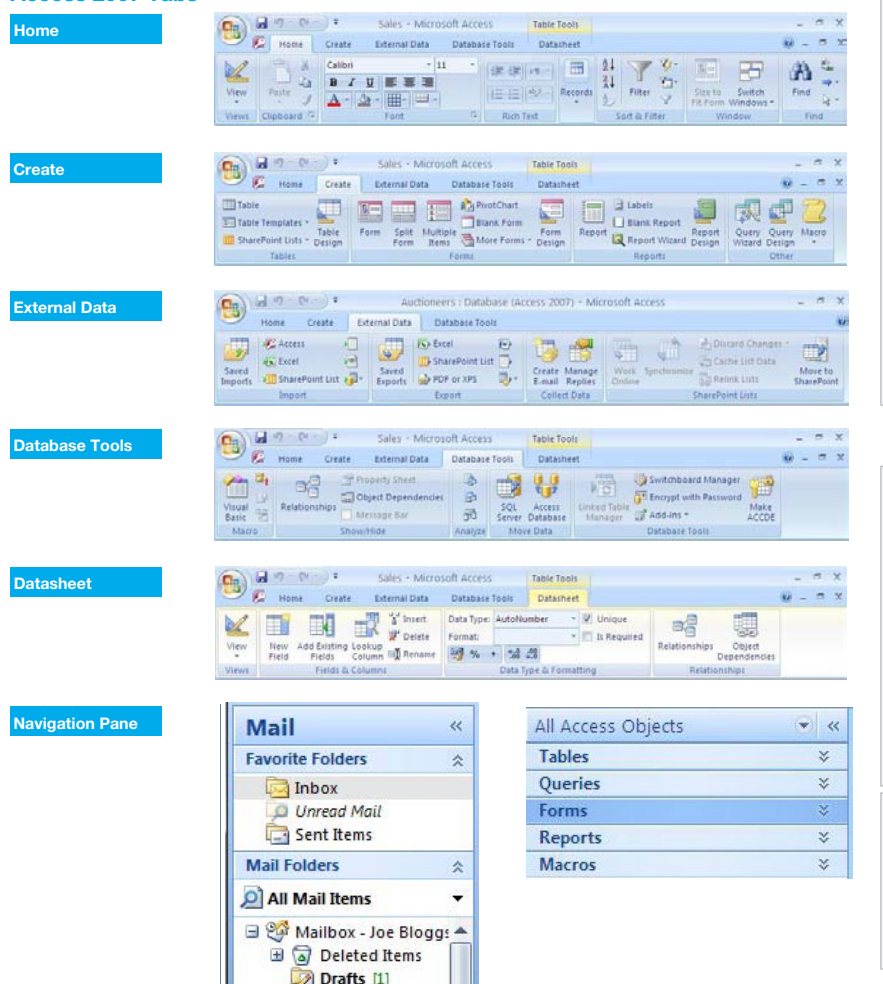

## **1 Understanding Databases**

#### **1.1 Key Concepts**

- **1.1.1 Understand what a database is.**
	- A collection of related data organised for fast search and retrieval
- **1.1.2 Understand the difference between data and information.**
	- $\cdot$  Information is the processed output of data.
- **1.1.3 Understand how a database is organised in** 
	- **terms of tables, records and fields.**
		- Tables Data arranged in rows and columns
		- Records A complete set of information in a table
		- Fields A space allocated for an item of information, containing the same type of information for each item
- **1.1.4 Know some of the common uses of large-scale databases like:**
	- - Airline booking systems
		- Government records Bank account records
		-
		- · Hospital patient details
- **1.2 Database Organisation**
- **1.2.1 Understand that each table in a database should contain data related to a single subject type.**
	- $\cdot$  If tables contain data related to a single subject type, it is easier to search for and locate data.
- **1.2.2 Understand that each field in a table should contain only one element of data.**
	- For example, first name in one field, surname in second field.
- **1.2.3 Understand that field content is associated with an appropriate data type like: text, number, date/time, yes/no.**
	- Data Type The characteristic of a field that determines what type of data it can hold
	- The following are examples of different data types:

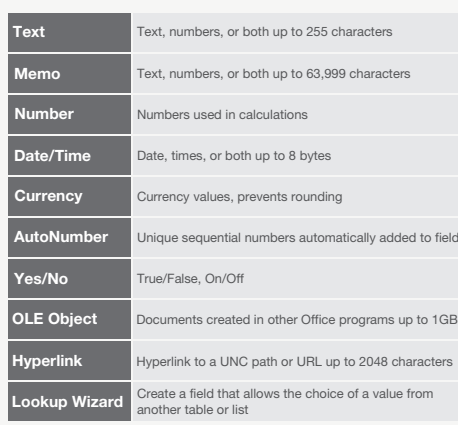

# **Certification Test Goals**

This module sets out essential concepts and skills relating to understanding the concept of a database and demonstrating competence in using a database.

Successful candidates will be able to:

Copy **CTRL+C** Paste **CTRL+V**

- Understand what a database is and how it is organized and operated.
- Create a simple database and view the database content in various modes. Create a table, define and modify fields and their properties; enter and edit
- data in a table. Sort and filter a table or form; create, modify and run queries to retrieve specific information from a database.
- Understand what a form is and create a form to enter, modify and delete records and data in records.
- Create routine reports and prepare outputs ready for distribution.

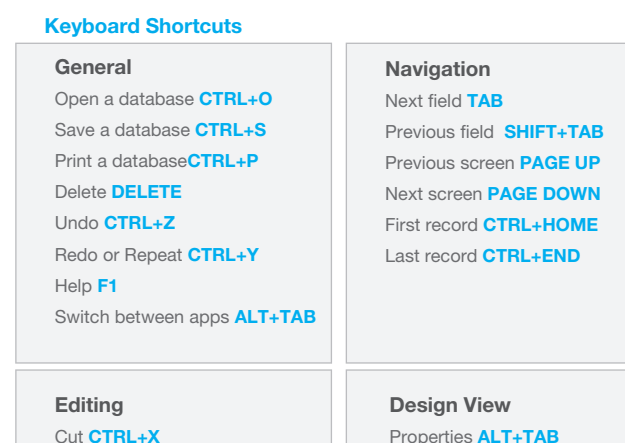

Properties **ALT+TAB** Open object in design view **CTRL+ENTER** Save object **CTRL+S**

 **properties like: field size, format, default value. Field Properties - A set of characteristics that** control how the field is stored, entered, or displayed **1.2.5 Understand what a primary key is.**  $\cdot$  It uniquely identifies each record in a table  $\cdot$  It allows faster data access **1.2.6 Understand what an index is. Understand how it allows for faster data access. · It helps find and sort records faster 1.3 Relationships 1.3.1 Understand that the main purpose of relating** 

**1.2.4 Understand that fields have associated field** 

- **tables in a database is to minimize duplication of data.**
	- Minimizing duplication of data helps to ensure the integrity of the data.
- **1.3.2 Understand that a relationship is built by matching a unique field in one table with a field in another table.**
	- $\cdot$  It is not possible to match duplicate field names; each field has its own unique identifier.
- **1.3.3 Understand the importance of maintaining the integrity of relationships between tables.**
	- $\cdot$  Integrity ensures that relationships are valid. · Integrity avoids records being accidentally deleted or altered.

© 2012, ECDL Foundation. This Quick Reference may be used by candidates to assist in preparation for this ECDL module test. ECDL Foundation does not warrant that use of this guide will ensure passing of the test. Screen shots used with permission from Microsoft.

## **1.4 Operation**

- **1.4.1 Know that professional databases are designed and created by database specialists.**
	- These are designed using specialised software to meet the organisation's needs for present and future use.
- **1.4.2 Know that data entry, data maintenance and information retrieval are carried out by users.**
	- Users will be granted access rights as needed for basic data entry and search.
- **1.4.3 Know that a database administrator provides access to specific data for appropriate users.**
	- The database administrator implements security measures to safeguard the organisation's database.
- **1.4.4 Know that the database administrator is responsible for recovery of a database after a crash or major errors.**
	- The database administrator has overall responsibility for the maintenance and repair of an organisation's database.

# **2 Using the Application**

# **2.1 Working with Databases**

- **2.1.1 Open a database application.**
	- Click the Start button.
	- Select All Programs.
	- Click Microsoft Access 2007.

# **2.1.1 Close a database application.**

- Click the Office button.
- Click Exit Access.

# **2.1.2 Open a database.**

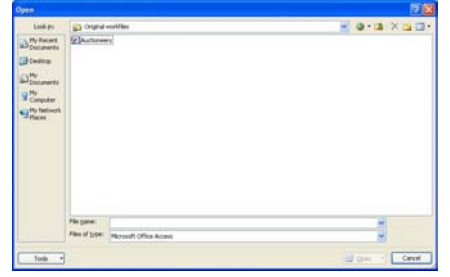

- . Click the Office button.
- Click Open.
- Select database to open and click Open.
- **2.1.2 Close a database.**
	- Click the Office button.
		- Click Close Database.
- **2.1.3 Create a new database and save to a location on a drive.**

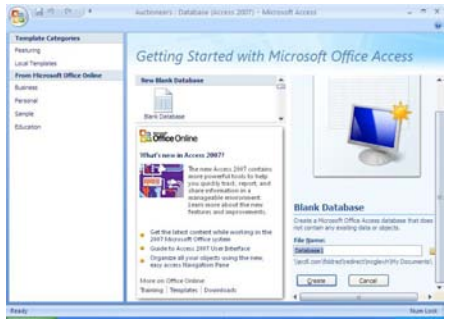

- Click the Office button.
- Click New.
- A blank database is selected; create a file name and select the location.
- Click Create.

#### **2.1.4 Restore, minimize the ribbon.**

- Double-click any tab to minimise the ribbon.
- Double-click any tab again to restore the ribbon.
- **2.1.5 Use available Help functions** 
	- $\cdot$  Click on the Help button  $\odot$  on the top right of the ribbon.

# **2.2 Common Tasks**

- **2.2.1 Open a table, query, form, report.** 
	- Select the table, query, form or report in the **Navigation Pane**
	- Double-click on the object to open.
- **2.2.1 Save a table, query, form, report.**
	- Ensure the table, query, form or report is open. On the Home tab, in the Records group, click the Save button.
- **2.2.1 Close a table, query, form, report.** Click the close 'x' icon on the top-right of the object window.
- **2.2.2 Switch between view modes in a table, query, form, report.**
	- On the Home tab, in the Views group, click the View arrow and click view preferred.
- **2.2.3 Delete a table, query, form, report.**
	- Select the table, query, form, or report in the **Navigation Pan** 
		- On the Home tab, in the Records group, click the Delete button.
	- Click Yes to confirm deletion.
- **2.2.4 Navigate between records in a table, query, form. A M HS**

# Record: 14 1 of 30

- Use the Navigation Bar in the lower left corner of the window to go forward or backwards through the records.
- **2.2.5 Sort records in a table, form, query output in ascending, descending numeric, alphabetic order.**  Click into the field to sort.
	- On the Home tab, in the Sort & Filter group, click the Ascending or Descending buttons.

# **3 Tables**

#### **3.1 Records**

- **3.1.1 Add records in a table.**
	- Open the table in Datasheet View. On the Home tab, in the Records group, click
	- the New button.
	- Enter data in fields as required.

# **3.1.1 Delete records in a table.**

- Select the record to delete.
	- On the Home tab, in the Records group, click the Delete button.
	- Click Yes to confirm deletion.
- **3.1.2 Add, modify data in a record.**
	- $\cdot$  In table Datasheet View, click into the record. Click into each field to add or modify the data.

#### **3.1.2 Delete data in a record.**

- . In table Datasheet View, click into the record.
- Click into each field and press the Delete key.

#### **3.2 Design**

**3.2.1 Create and name a table.**

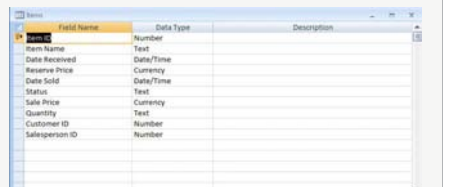

- On the Create tab, in the Tables group, click the Table button.
- On the Datasheet tab, in the Views group, click the View arrow and click the Design View button.
- When prompted, enter a name for the table and click OK.

**3.2.1 Specify fields with their data types like: text, number, date/time, yes/no.**

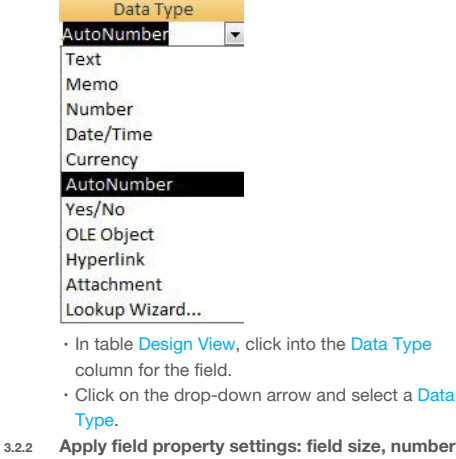

**N** 

**V** 

 **format, date/time format, default value.** Ceneral Issued

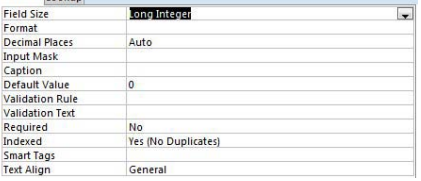

- . In table Design View, click into a field row.
- $\cdot$  In the General tab at the bottom of the window. click into the Format field.
- Click on the drop-down arrow and select a Format.

#### **3.2.3 Create a validation rule for number, date/time, currency.**

- $\cdot$  In table Design View, click into a field row.
- In the General tab at the bottom of the window. click into the Validation Rule field.
- Enter the validation rule.

#### **3.2.4 Understand consequences of changing data types, field properties in a table.**

- Data already entered into the table may be lost when changing a field size attribute.
- **3.2.5 Set a field as a primary key.**
	- In table Design View, click into the field to select as the primary key.
		- In the Design tab, in the Tools group, click the Primary Key button.

# **3.2.6 Index a field (with, without duplicates allowed).**

- . In table Design View, click into the field row.
- $\cdot$  In the General tab at the bottom of the window,
- click into the Indexed field.
- Click on the drop-down arrow and select Yes (No Duplicates).

# **3.2.7 Add a field to an existing table.**

**3.2.8 Change width of columns in a table.**

Add From Outlook

Save As Outlook Contact ↓□ Row Height... 同 Subdatasheet **Hide Columns** Unhide Columns...

Select the column heading.

Enter a column width.

Click OK.

Ereeze Unfreeze Column Width...

 $\cdot$  In table Design View, click into an empty field row. Enter a new field name.

On the Home tab, in the Records group, click the More arrow and select Column Width.

# Select a Data Type from the drop-down list.

# **4 Retrieving Information**

#### **4.1 Main Operations**

**4.1.1 Use the search command for a specific word, number, date in a field.**

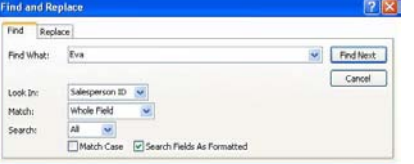

- On the Home tab, in the Find group, click the ind button.
- Enter the word, number or date to find in the Find What box.
- Click Find Next to select the next occurrence of the word or phrase until the value is found.

# **4.1.2 Apply a filter to a table, form.**

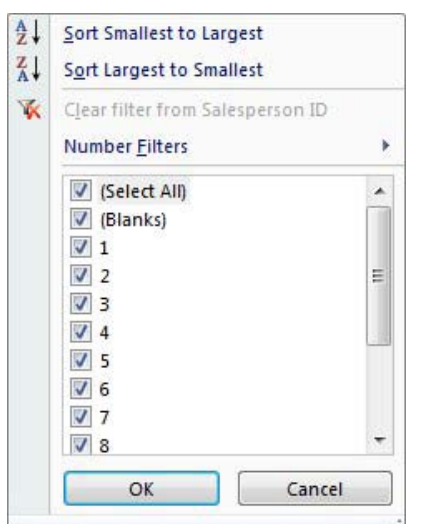

- Open the table or form.
- On the Home tab, in the Sort & Filter group,
- click the Filter button.
- Click the boxes to deselect the rows to filter. Click OK.
- **4.1.3 Remove the application of a filter from a table, form.** On the Home tab, in the Sort & Filter group, click the
	- Advanced button. Click Clear All Filters.

# **4.2 Queries**

**4.2.1 Understand that a query is used to extract and analyze data.**

 $\cdot$  It allows users to locate data according to specific search criteria.

**4.2.2 Create a named single table query using specific search criteria.**

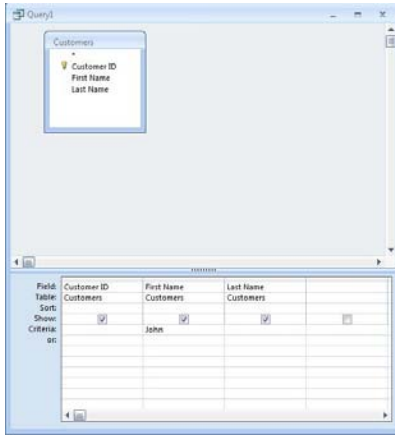

- On the Create tab, in the Other group, click the Query Design button.
- Select the table to add from the Show Table window.
- Click Add and then click Close.
- Click and drag the fields required into the window below.
- Click into the field's Criteria text box. Enter the criteria.
- **4.2.3 Create a named two-table table query using specific search criteria.**
	- In the Create tab, in the Other group, click the Query Design button.
	- Select the two tables to add from the Show Table window.
	- Click Add and click Close.
	- Click and drag the fields required into the window below.
	- Click into the field's Criteria text box.
	- Enter the criteria.
- **4.2.4 Add criteria to a query using one or more of the following operators: = (Equal), <> (Not equal to), < (Less than),<= (Less than or equal to),**

 **> (Greater than), >= (Greater than or equal to).**

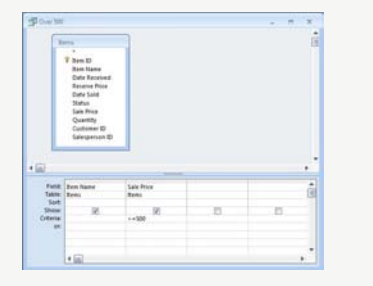

. In query Design View, click into the field's Criteria text box.

- Enter the criteria using an arithmetic operator. **4.2.5 Add criteria to a query using one or more of the** 
	- **following logical operators: AND, OR, NOT.** . In query Design View, click into the field's Criteria
		- text box.
	- Enter the criteria using a logical operator.
- **4.2.6 Use a wildcard in a query, \* or %,? or \_.**
	- In query Design View, click into the field's Criteria text box.
- Enter the criteria using a wildcard. **4.2.7 Edit a query: add, modify, remove criteria.**
	- In query Design View, click into the field's Criteria text box.
	- Add, modify, or remove criteria as required. **4.2.8 Edit a query: add fields.**
	- . In query Design View, click into a blank field's column heading.
- Click on the arrow and select the field required. **4.2.8 Edit a query: remove fields.**

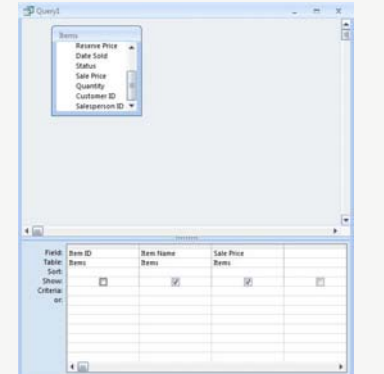

- $\cdot$  In query Design View, select the column heading of the field to delete.
- \* Press the Delete key.

# **4.2.8 Edit a query: move fields.**

- $\cdot$  In query Design View, select the column heading of the field to move.
- Drag and drop the field's column heading to the
- required location.
- **4.2.8 Edit a query: hide, unhide fields.**
	- To hide a field, in query Design View, click Show criteria to remove checkmark.
	- · To unhide a field, in query Design View, click Show criteria to show checkmark.

# **4.2.9 Run a query.**

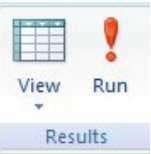

. On the Design tab, in the Results group, click the Run button.

# **5 Objects**

#### **5.1 Forms**

- **5.1.1 Understand that a form is used to display and maintain records.**
	- $\cdot$  It allows users to navigate through records and add, delete, or modify records as needed.
- **5.1.2 Create and name a form.** Select a table or query.
	- \* On the Create tab, in the Forms group, click the Form button.
	- Close the form and when prompted, confirm the name of the form and click OK.
- **5.1.3 Use a form to insert new records.** 
	- On the Home tab, in the Records group, click the New button.
	- Enter new records as required.
- **5.1.4 Use a form to delete records.**
	- Select the record to delete.
		- \* On the Home tab, in the Records group, click the Delete arrow.
	- Click Delete Record.

# **5.1.5 Use a form to add, modify, delete data in a record.**

- \* Use the Navigation Bar in the lower left corner of the form window to navigate to the required record.
	- Click into the field to alter and add, modify or delete data as required.

#### **5.1.6 Add text in headers, footers in a form.**

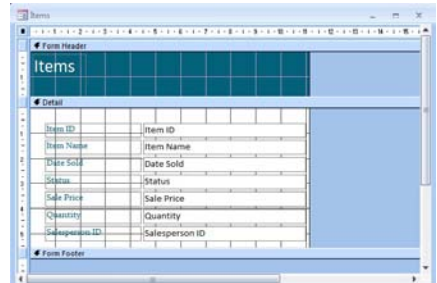

- On the Design tab, in the Controls group, click the Text Box button.
- Go to the header or footer and click and drag to
- create a text box.
- Add text.
- **5.1.6 Modify text in headers, footers in a form.**
- Open the form in Design View.
- Click in the text box in the header or footer.
- Modify text as required.

# **6 Outputs**

#### **6.1 Reports, Data Export**

- **6.1.1 Understand that a report is used to print selected information from a table or query.**
	- $\cdot$  It allows users to create a printed copy of all or selected data for greater ease of reference and understanding.
- **6.1.2 Create and name a report based on a table, query.** Select a table or query.
	- . In the Create tab, in the Reports group, click the Report button.
	- Close the report and, when prompted, confirm name of report and click OK.
- **6.1.3 Change arrangement of data fields and headings within a report layout.**
	- Open a report in Design View.
	- Click on a data field or heading and drag to required location.
- **6.1.4 Present specific fields in a grouped report by sum, minimum, maximum, average, count, at appropriate break points.**

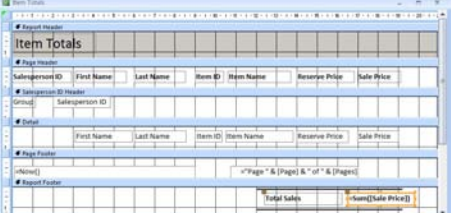

- Add a text box to the page footer or report footer section of the report.
- On the Design menu, in the Tools group, click the Property Sheet button.
- Click the Data tab and click into the Control Source box.
- Create a formula beginning with = that will calculate the field.
- **6.1.5 Add text in headers, footers in a report.**
	- On the Design tab, in the Controls group, click the Text Box button.
	- Click and drag to place in the header or footer of the report.
	- Add text.
- **6.1.5 Modify text in headers, footers in a report.**
	- Open the report in Design Vie
	- Click in the text box in the header or footer.
	- Modify text as required.
- **6.1.6 Export a table, query output in spreadsheet, text (.txt, .csv), XML format to a location on a drive.**

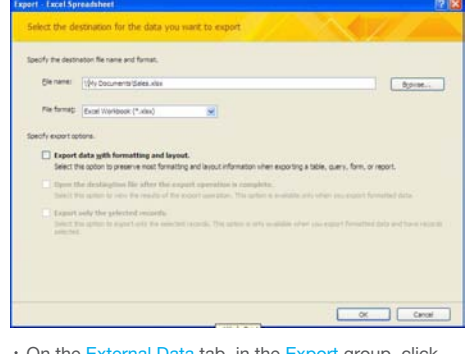

- On the External Data tab, in the Export group, click the relevant Application button. Select a location.
- Click Export data with formatting and layout.
- Click OK.

# **6.2 Printing**

**6.2.1 Change the orientation (portrait, landscape) of a table, form, query output, report.**

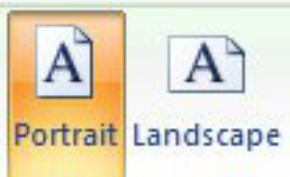

- Open the table, form, query output or report.
- Click the Microsoft Office Button, and then click Print Prev
- On the Print Preview tab, in the Page Layout group, click the Portrait or Landscape buttons.
- **6.2.1 Change paper size.**
	- Open the table, form, query output or report.
	- Click the Microsoft Office Button, and then click Print Previ
	- On the Page Setup tab, in the Page Layout group, click the Size button. Click on a size from the list shown.

## **6.2.2 Print a page.**

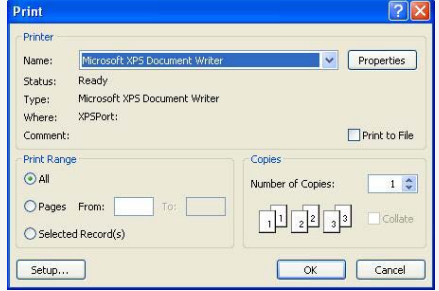

- Open the object to print.
- Click the Office button.
- Click Print.
- Under Print Range, click Pages and enter the number reference in the From and To boxes.
- Click OK.
- **6.2.2 Print selected record(s).**
	- Open the record(s) to print. Under Print Range, click Selected Record(s).
	-
	- Click OK.
- **6.2.2 Print a complete table.**
	- Open the table to print.
	- Under Print Range, click All.
	- Click OK.
- **6.2.3 Print all records using form layout, specific pages using form layout.**

# Open the form to print.

- 
- Click the Office button. Click Print.
- To print all records, under Print Range, click All.
- To print specific pages, under Print Range, click
- Pages and enter the number reference in the From and To boxes.
- Click OK.
- **6.2.4 Print the result of a query.**
	- Open the query to print.
	- Click on the Office button.
	- Click Print.
	- Click OK.
- **6.2.5 Print specific page(s) in a report, print complete report.**
	- Open the report to print.
	- Click on the Office button.
	- Click Print.
		- To print all pages, under Print Range, click All.
	- To print specific pages, under Print Range, click Pages and enter the number reference in the From
	- and To boxes.
	- Click OK.

**For more information, visit:** www.icdl.org

© 2012, ECDL Foundation. This Quick Reference may be used by candidates to assist in preparation for this ECDL module test. ECDL Foundation does not warrant that use of this guide will ensure passing of the test. Screen shots used with permission from Microsoft.